# Installing and Activating a Multi-User Network License for Statgraphics 18

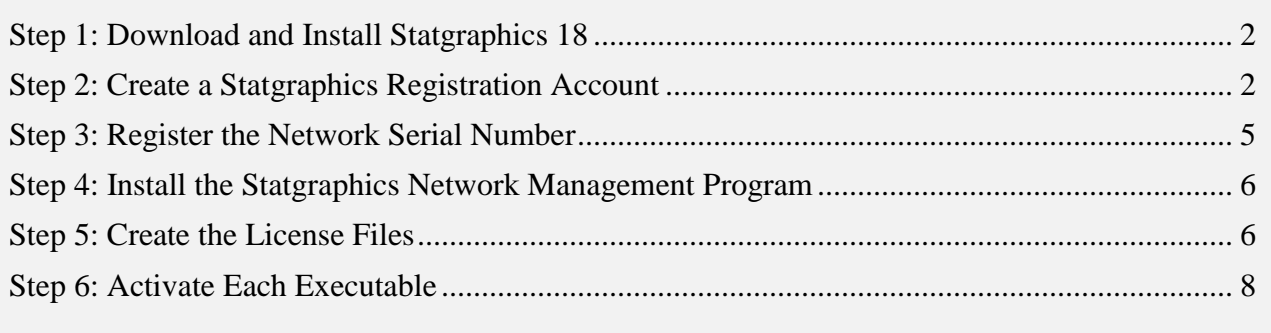

The instructions in this document apply to organizations who have purchased a multi-user network license.

To manage a network license, a network administrator should be selected. This person is responsible for managing the installation using the Statgraphics Network Management Program. This includes doing the initial activation of the program as well as checking out and checking in temporary standalone licenses if desired.

When doing the installation and activation, the network administrator should be sure to have available:

- 1. The 20-character serial number that was received when the license was purchased.
- 2. The 8-character registration code that was provided with the serial number.

Before proceeding, you should select:

- 1. A shared directory where the license files will be placed.
- 2. One or more locations where the executable will be installed. Each executable needs read access to the license files.

Note that the executable runs in the memory space of the client machines. Nothing runs on the machine where the executable and license files are located.

#### <span id="page-1-0"></span>**Step 1: Download and Install Statgraphics 18**

To use Statgraphics 18, it must first be downloaded by going to

[www.statgraphics.com/download18.](http://www.statgraphics.com/download18) Click on one of the 10 links in the following table found there:

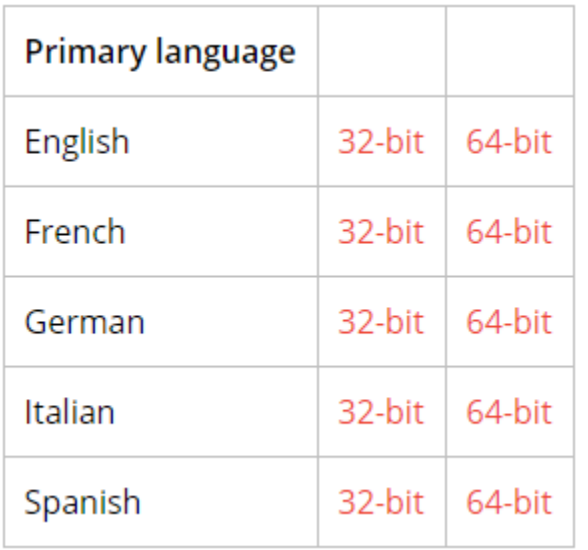

This will download a standard Windows installation file. The 32-bit version of Statgraphics 18 runs on computers with both 32-bit and 64-bit versions of Windows. The 64-bit version of Statgraphics 18 requires your computer to be using a 64-bit version of Windows.

When the download is complete, use Windows Explorer to locate and run the file that you downloaded. PLEASE BE SURE YOU HAVE ADMINISTRATOR PRIVILEGES WHEN YOU RUN THE INSTALL PROGRAM.

Install the program in a location where all individuals who will use the program have read access. Only the network administrator needs write access to the directory where the program is installed. Note that nothing runs on the server where the files are placed, so it does not have to be a Windows machine.

NOTE: You may install the program in multiple locations provided they share license files which will be placed in a single location by the Network Administration Program.

# <span id="page-1-1"></span>**Step 2: Create a Statgraphics Registration Account**

Before you can activate the program, you must register the network administrator's email address with Statgraphics. To do so, use a web browser to go to *register.statgraphics.com*. This will take you to the following page:

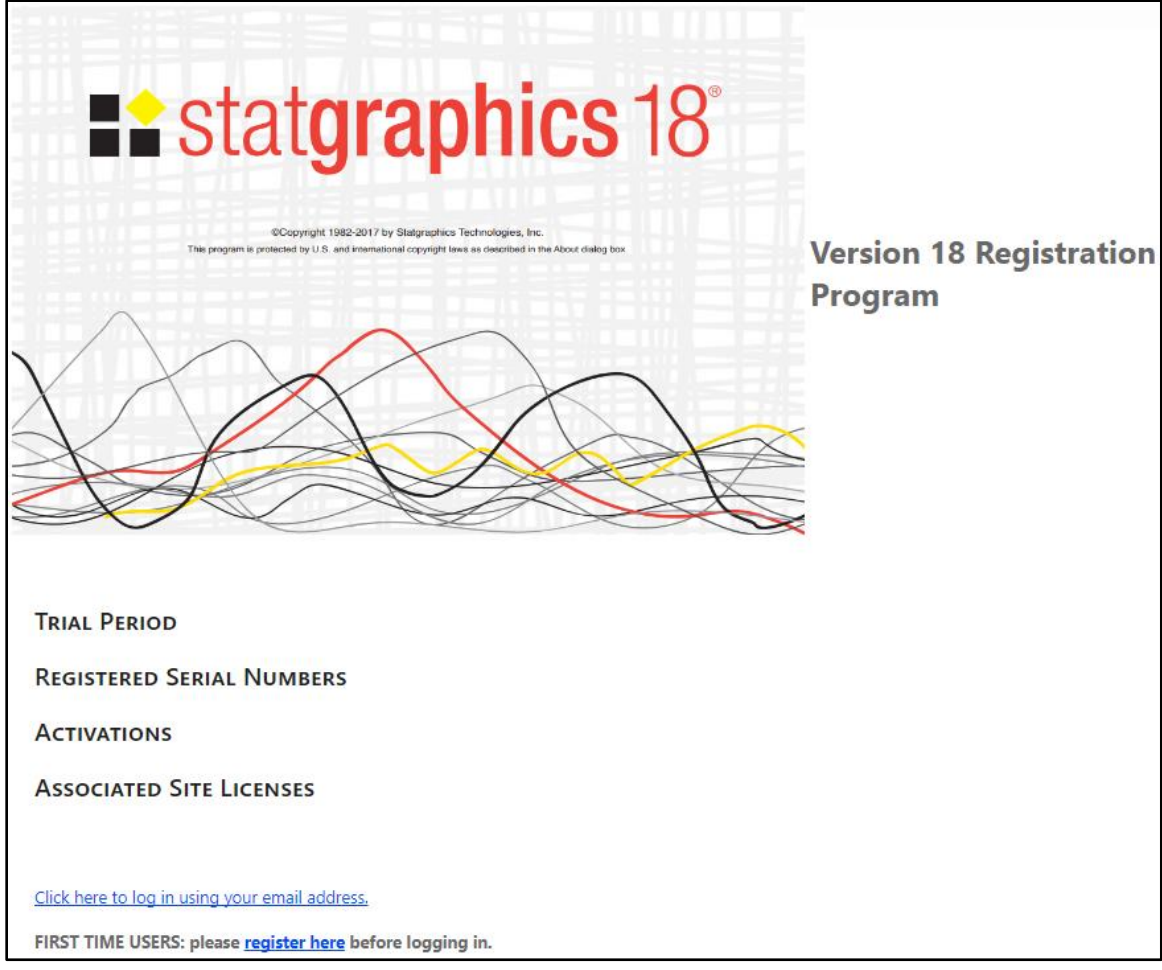

Click on "register here" to go to a page where you can set up a registration account:

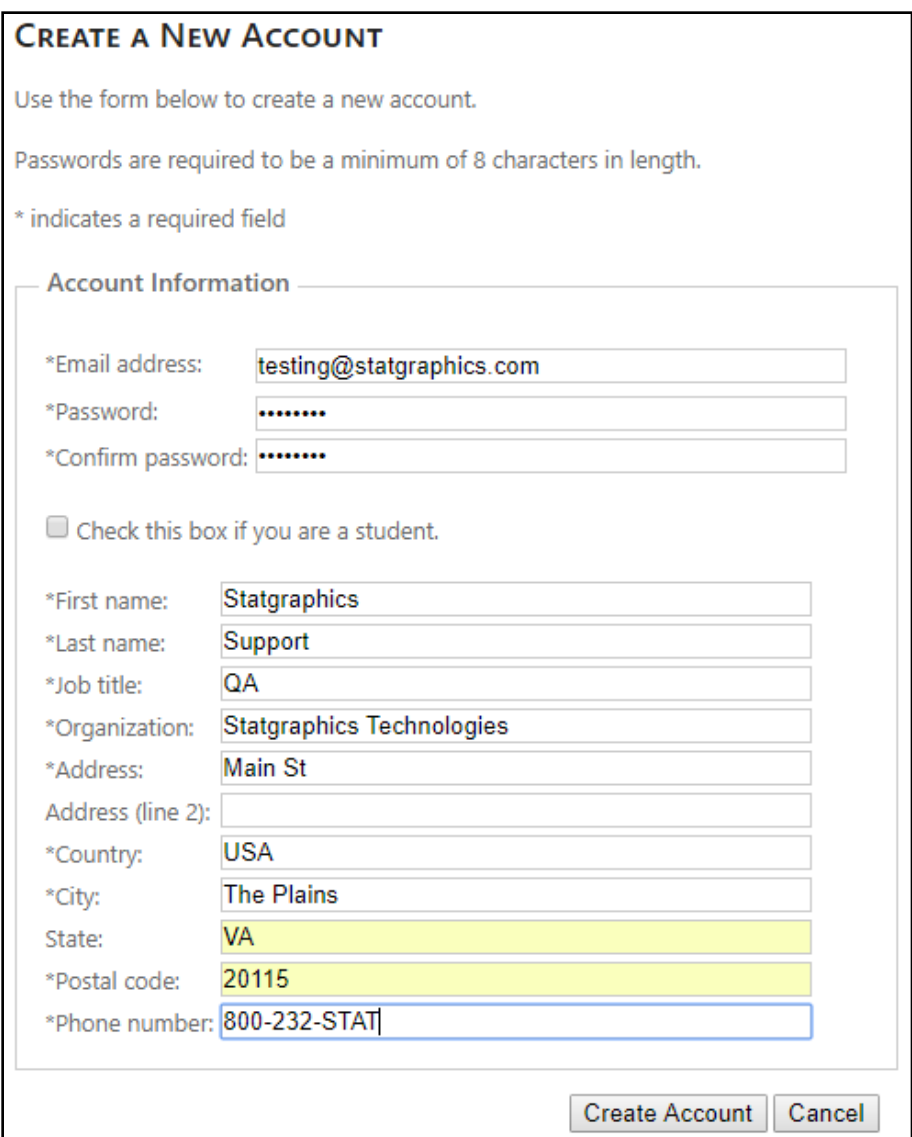

Be sure to enter a valid e-mail address, since after pressing *Create Account* you will need to respond to an e-mail sent to that account to complete the registration process:

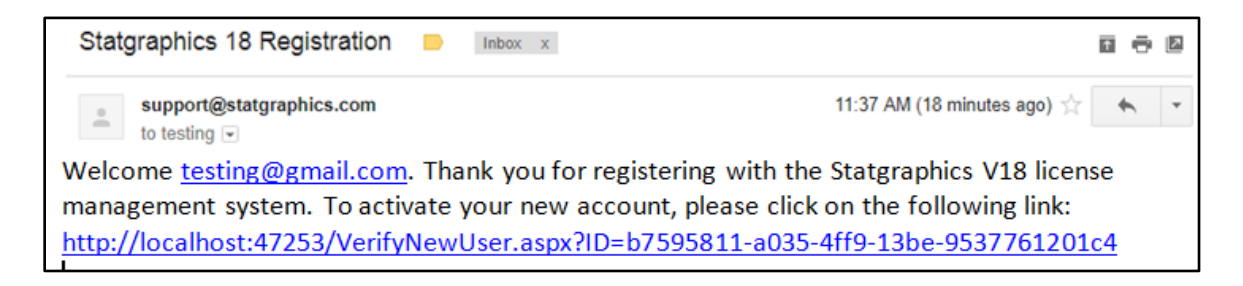

Once you respond to that email, your account will be activated.

## <span id="page-4-0"></span>**Step 3: Register the Network Serial Number**

Before you can activate your license, you must register your serial number by going to *register.statgraphics.com*. Log in with the username and password you created in Step 2. This will take you to the following page:

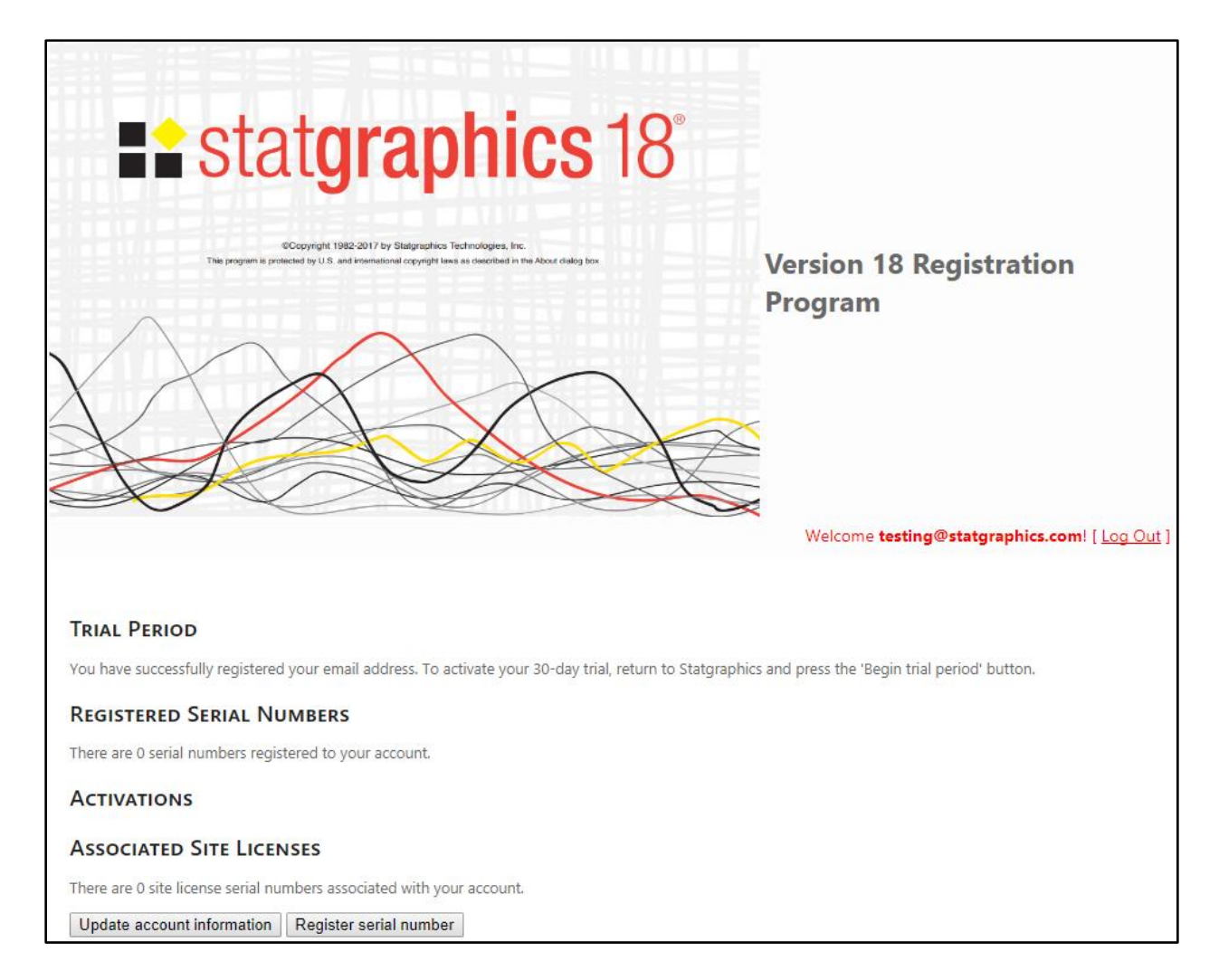

Push the button labeled *Register serial number* which will display the following window:

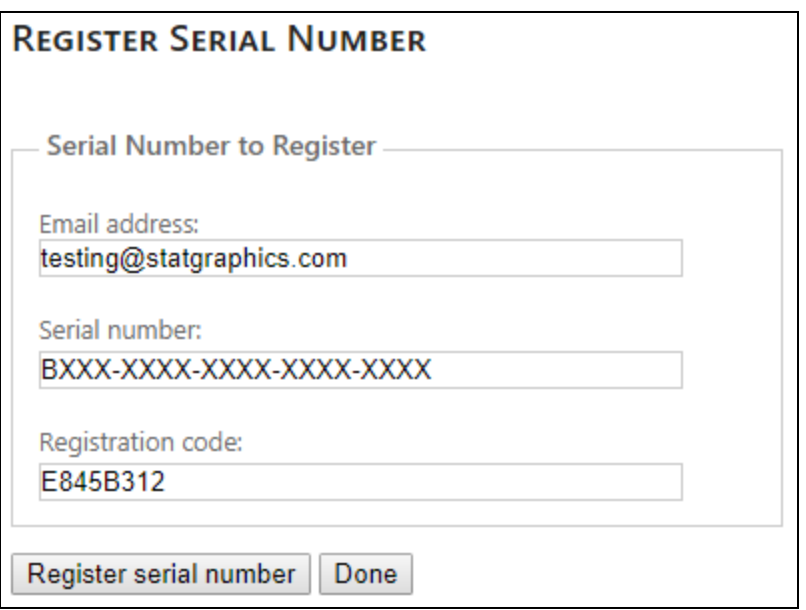

Enter the serial number you received when you purchased your license and the associated registration code. Then press *Done*. This will return you to the previous page, which will show the serial number that you registered.

### <span id="page-5-0"></span>**Step 4: Install the Statgraphics Network Management Program**

The network administrator next needs to download and install the Statgraphics Network Management program. The installation file for this program is located at [www.statvision.com/downloads/version18/sgnetinstall.msi.](http://www.statvision.com/downloads/version18/sgnetinstall.msi) This program should be installed on the network administrator's computer, not on a server. Once installed, a desktop icon will be created similar to that shown below:

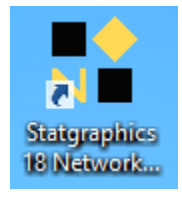

### <span id="page-5-1"></span>**Step 5: Create the License Files**

To create the license files, the network administer should launch the Statgraphics Network Management program. The main window will then appear:

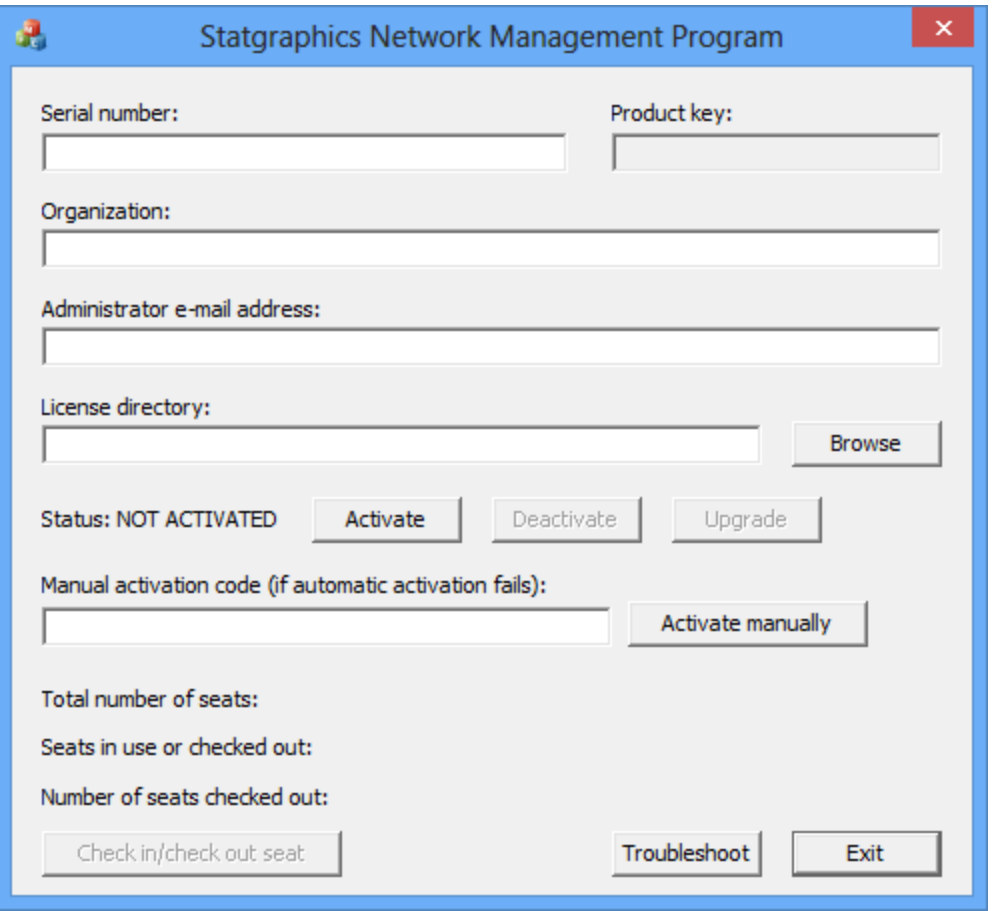

Enter:

- **Serial number:** the serial number received when the license was purchased.
- **Organization:** name of the organization that purchased the license.
- **Administrator e-mail address:** email address to which the serial number was registered in Step 3 above.
- **License directory:** the directory in which the license files should be placed. All users will need read access to this directory.

Once all fields have been completed, a *Product Key* will appear in the top right portion of the window.

Now press *Activate*. The Statgraphics Network Management Program will contact the Statgraphics registration web service. If the serial number has been registered to the administrator email address and the program has not yet been activated, the following message will appear:

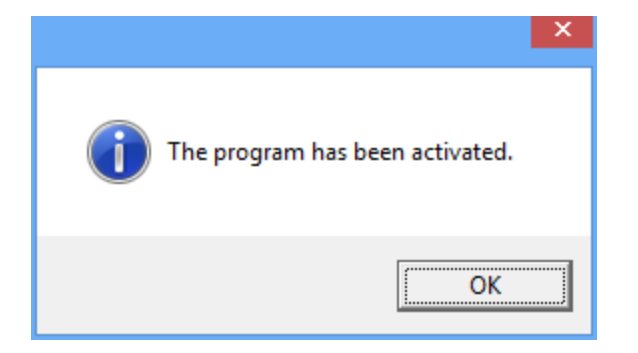

At the same time, several files will be created and added to the license directory:

- 1. Sgcnet.usr contains the serial number, email address, activation code, organization, and network management key.
- 2. Sguser1.log, sguser2.log, etc. one file for each purchased license seat.
- 3. Sgcnet.txt encrypted log file.

These files are used to control access by the client machines. The Statgraphics Network Management program can then be closed.

#### Manual Activation

If the automatic activation process fails, usually because a firewall is preventing you for communicating with the Statgraphics activation web service, you will need to send the serial number, email address, and product key to [support@statgraphics.com.](mailto:support@statgraphics.com) We will return to you an activation code which you can enter in the *Manual activation code* field and press the *Activate Manually* button.

### <span id="page-7-0"></span>**Step 6: Activate Each Executable**

Once the license files have been created, the sgwin executables can be activated. This only has to be done once for each location in which the program has been installed.

From a client machine (NOT THE SERVER), locate the executable *sgwin.exe*. Launch it with full administrator rights. Often this requires using the right mouse button and selecting "Run as administrator". The following dialog box will be displayed:

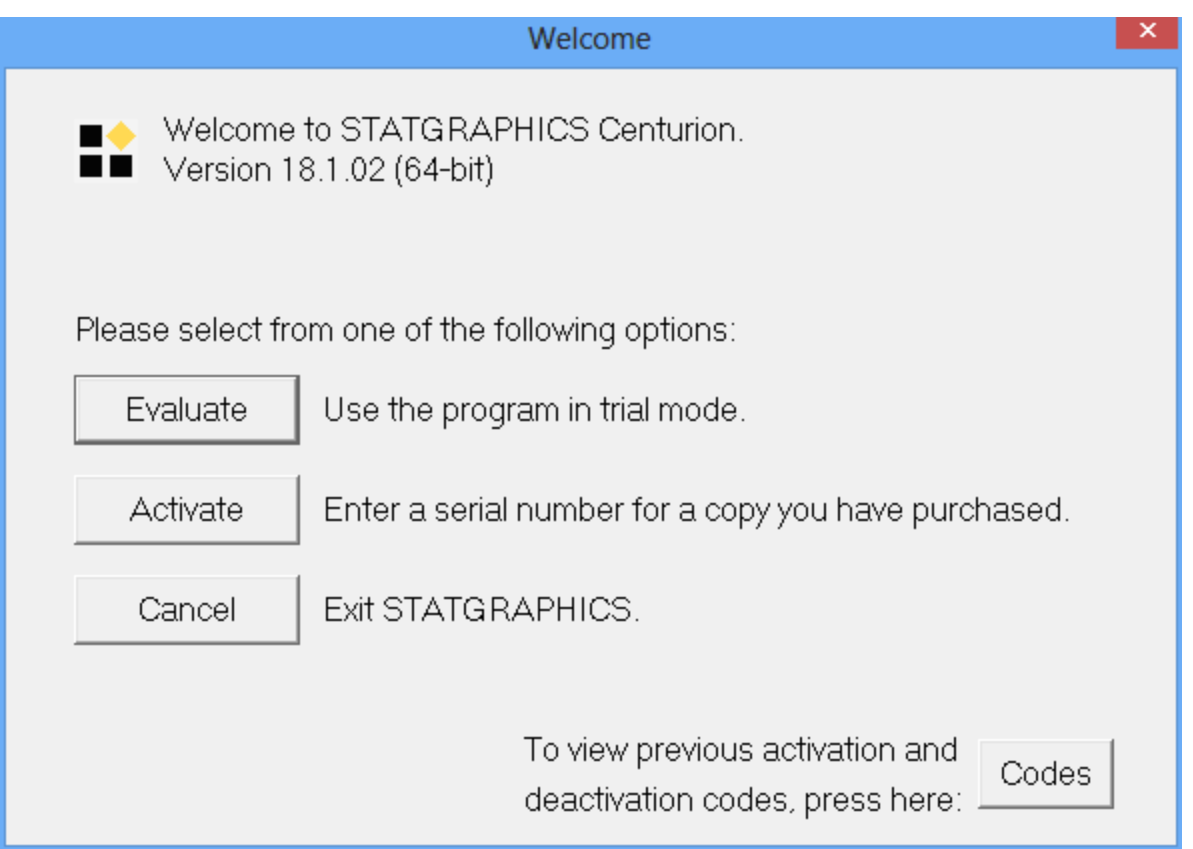

Click on the *Activate* button. This will display a dialog box in which to enter your serial number:

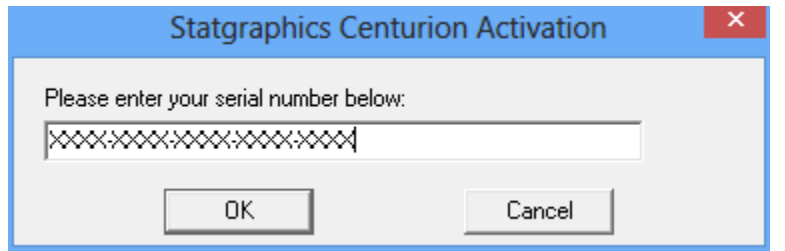

Enter it and press *OK*. This will take you to the *Network Activation* dialog box:

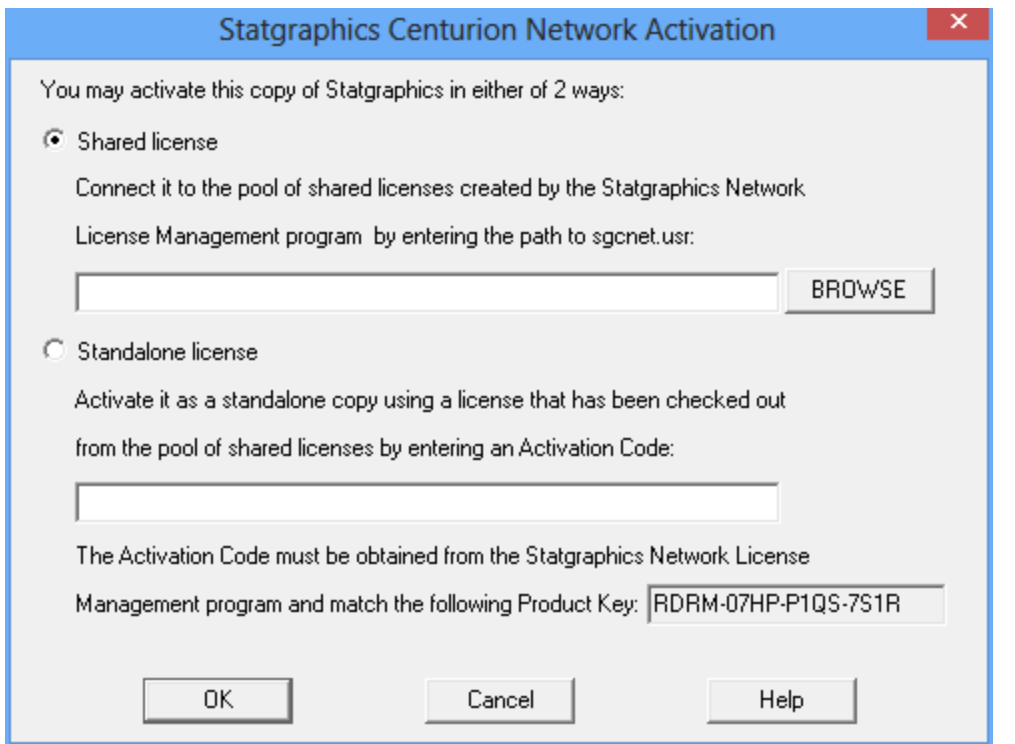

Set the radio button to "Shared license". Using the *Browse* button, locate the file *sgcnet.usr* in the license directory which was created in Step 5. Then press *OK*. This should launch the program and display the main window:

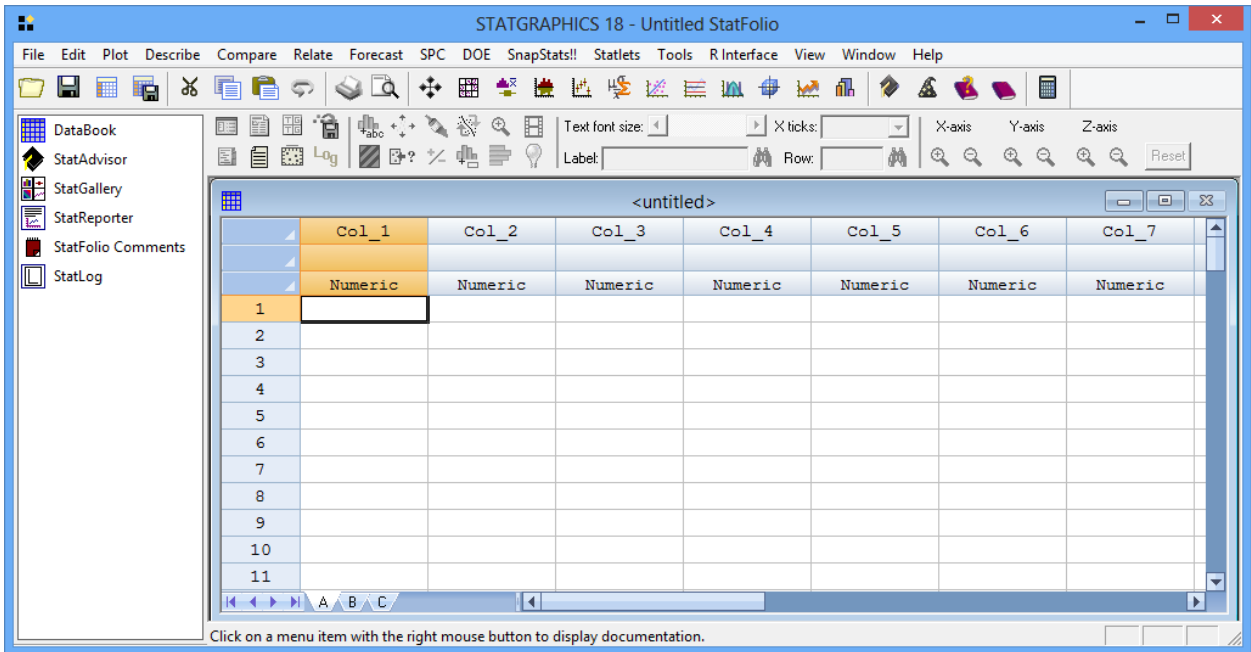

The executable is now activated and may be launched from multiple client machines.